# P2P IP-камера ZODIAK 815, 909

# Руководство пользователя

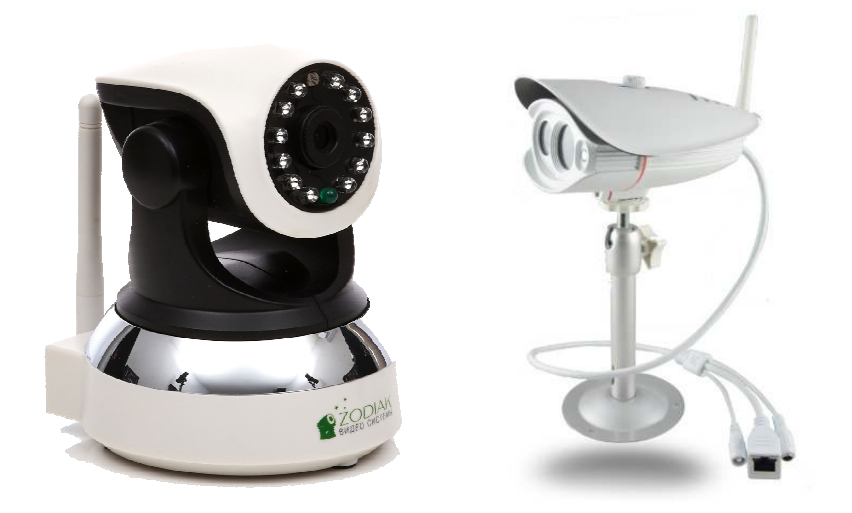

### Зодиак беспроводные решения

2015

# Оглавление

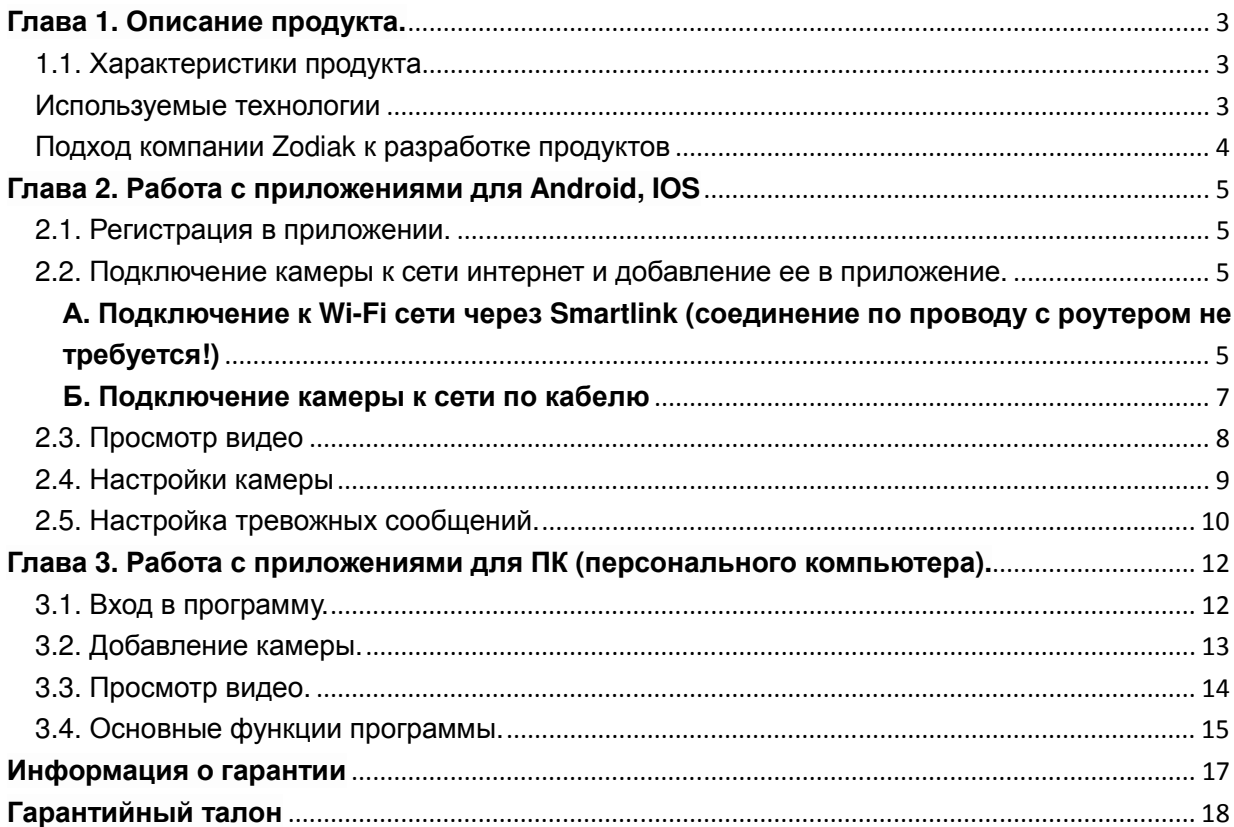

### **Внимание**:

Пожалуйста, не ставьте тяжелые предметы на устройство;

Не подвергайте устройство воздействию влаги;

Не разбирайте аппарат, самостоятельный ремонт камеры или замена деталей устройства недопустима.

### **Рабочая Среда для 909 модели:**

Температура использования устройства от 0 °С  $\sim$  55 °С. Избегайте прямых солнечных лучей, не размещайте его вблизи источника тепла;

Не устанавливайте устройство в условиях повышенной влажности;

Не оставляйте устройство в среде, которая подвергается воздействию дыма и пыли;

Пожалуйста, установите устройство в хорошо проветриваемом месте, не закрывайте вентиляционные отверстия.

#### **Рабочая Среда для 815 модели:**

Температура использования устройства от -20 ℃ ~ 55 ℃.

### **Глава 1. Описание продукта.**

### 1.1. Характеристики продукта

Данная модель поддерживает запись видео на TF на карту памяти (microSD до 128 Gb у 909 модели и до 32 Gb у 815 модели), FAT32, может работать во всех типах сетей, используют технологию P2P и автоматически адаптируются для проводной и беспроводной связи. Для удалённого просмотра камер не требуется статический IP-адрес.

Для удалённого просмотра видео роутер, к которому подключена камера Zodiak и Ваше устройство должны быть подключены к сети Интернет. Параметры видео, в том числе количество кадров в секунду, зависит от качества Вашего интернет-соединения – как локального – в месте установки камеры, так и удалённого. Минимальная скорость соединения для просмотра камеры – 0,4 мегабит в секунду. Рекомендуемая скорость – 2,0 мбит/сек.

Для пользования продуктом достаточно стандартных навыков пользования компьютером. Тем не менее, если у вас не получается настроить камеру самостоятельно, обращайтесь за помощью по нашей электронной почте SUPPORT@ZODIAKVIDEO.RU или на сайт WWW.ZODIAKVIDEO.RU

### Используемые технологии

Для записи аудио и видео данных используется высокопроизводительный чип. Для передачи и обработки данных используется высокоскоростной процессор. Быструю передачу данных позволяет осуществлять алгоритм кодирования данных в формате H.264 и JPEG. Вы можете произвести установку и настройку без профессиональных знаний сети и коммуникационного

оборудования. Просматривать видео с камеры вы сможете как на компьютере, так и на мобильных устройствах на базе IOS и Android. Нет необходимости прокладывать по помещению сетевые кабели, камеры работают по Wi-fi так же хорошо, как и по сетевому кабелю. Камеры также позволяют не только смотреть в реальном времени за областью съемки, но и вести беседу используя микрофон и динамик камеры. Камера поддерживает запись на карты MicroSD объемом до 128Гб(909 модель) и до 32Гб(815 модель), рекомендованы для использования карты памяти 8 класса и выше.

Камеры Zodiak работают по технологии p2p. Данная технология основана на идентификации камеры на удаленном сервере по ее уникальному номеру. Как только IP-камера с технологией P2P подключается к интернету, она отправляет запрос на сервер для идентификации. Пользователь, установив специальное программное обеспечение на компьютер или мобильное устройство, может через подключение к данному серверу получить доступ к потоку видео с IP-камеры, а также управлению камерой. Таким образом, при использовании P2P технологии в системах видеонаблюдения удаленный сервер выступает в качестве посредника, связывающего пользователя и IP-камеру напрямую.

### Подход компании Zodiak к разработке продуктов

Компания "Zodiak Беспроводные решения" (Zodiak Wireless Solutions) с уверенностью смотрит в будущее. Мы создаем такие решения, которые позволяют людям с любым достатком и навыками пользования наслаждаться преимуществами самых современных решений в области безопасности. У нас нет сомнений в том, что мы находимся на верном пути, создавая простой и понятный продукт, которым может пользоваться даже ребенок. Самые совершенные технологии делают Вашу жизнь более приятной и безопасной, а Вас - более свободным. Именно Вы решаете, как использовать Ваше время, а технологии и безопасность - это наша область забот.

### **Глава 2. Работа с приложениями для Android, IOS**

Приложение для мобильных устройств на базе Android и IOS называется **Zodikam**, скачать его вы можете бесплатно с Play Market и Apple Store соответственно.

Если по каким-то причинам приложения не доступны на данных площадках (такое бывает в момент обновлений программ), вы можете скачать их с нашего сайта **www.zodiakvideo.ru** (либо в разделе полезные файлы в карточке товара, либо на странице **«Поддержка»**).

### 2.1. Регистрация в приложении.

- Запускаем приложение Zodikam.
- При первом запуске программа предложить войти либо зарегистрироваться, выбираем **Зарегистрироваться.**
- Выбираем тип регистрации **Через Email** и нажимаем кнопку **Следующий.**
- В следующем окне вводим адрес электронной почты (в дальнейшем он будет использоваться как логин для входа в приложение) и пароль (нужно придумать). Нажимаем кнопку **Регистрация.**
- Теперь вы можете войти в приложение (нажимаем кнопку **Войти).**

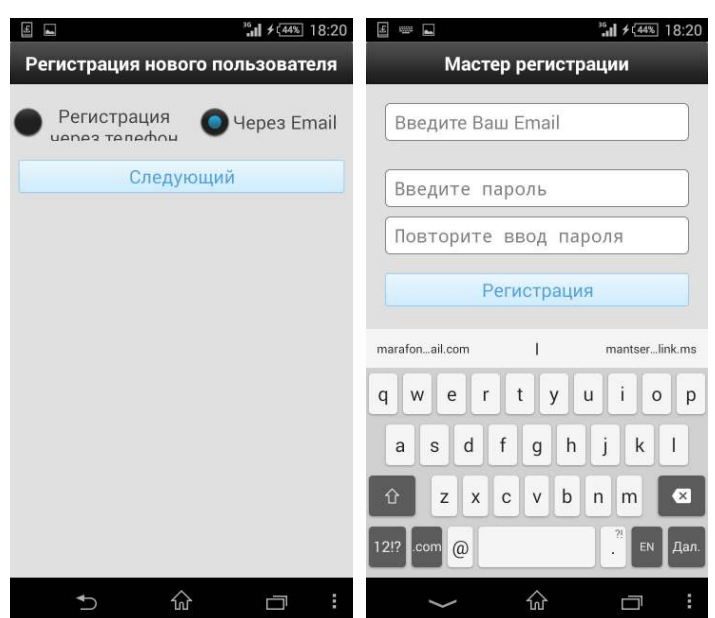

### 2.2. Подключение камеры к сети интернет и добавление ее в

#### приложение.

**А. Подключение к Wi-Fi сети через Smartlink (соединение по проводу с роутером не требуется!)** 

• Подключаем мобильное устройство к той Wi-Fi сети, к которой хотим подключить камеру.

- Запускаем приложение **Zodikam**.
- Попадаем в меню **Список устройств** нажимаем **+** (Добавить)
- Выбираем пункт **Smartlink.**
- Проверяем, что камера подключена к питанию, нажимаем кнопку **Следующий.**
- В следующем окне отобразиться название сети, к которой подключено ваше мобильное устройство, вам нужно ввести пароль для данной Wi-Fi сети. Нажимаем кнопку **Следующий шаг.**
- Появится окно соединения с камерой.
- На следующем этапе программа предложит добавить камеру, вам нужно придумать название камеры и ввести пароль (по умолчанию он 123123, далее сможете его изменить). Нажимаем **Готово.**
- **Поздравляем.** Вы успешно добавили камеру в приложение, она появилась в списке устройств.

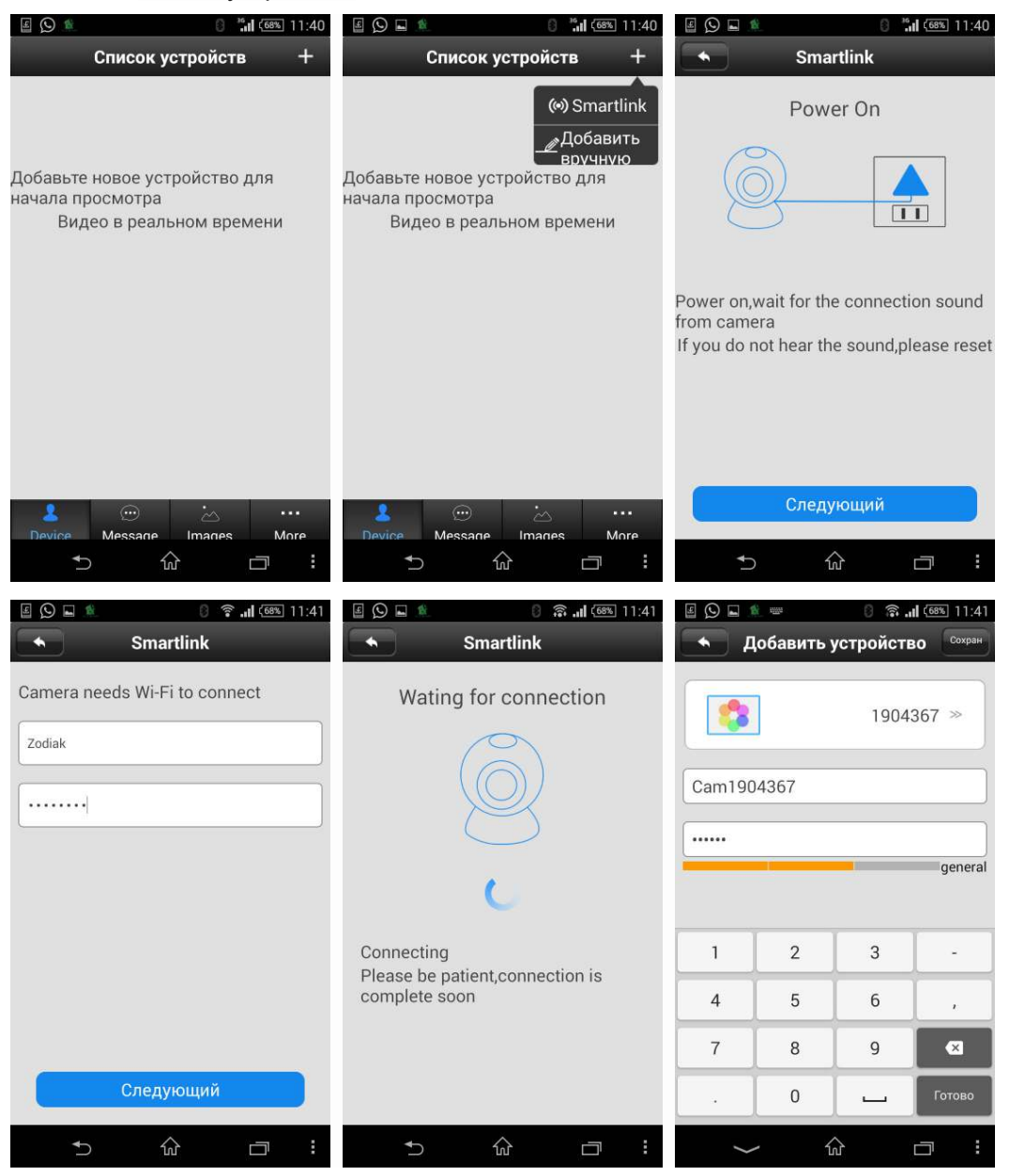

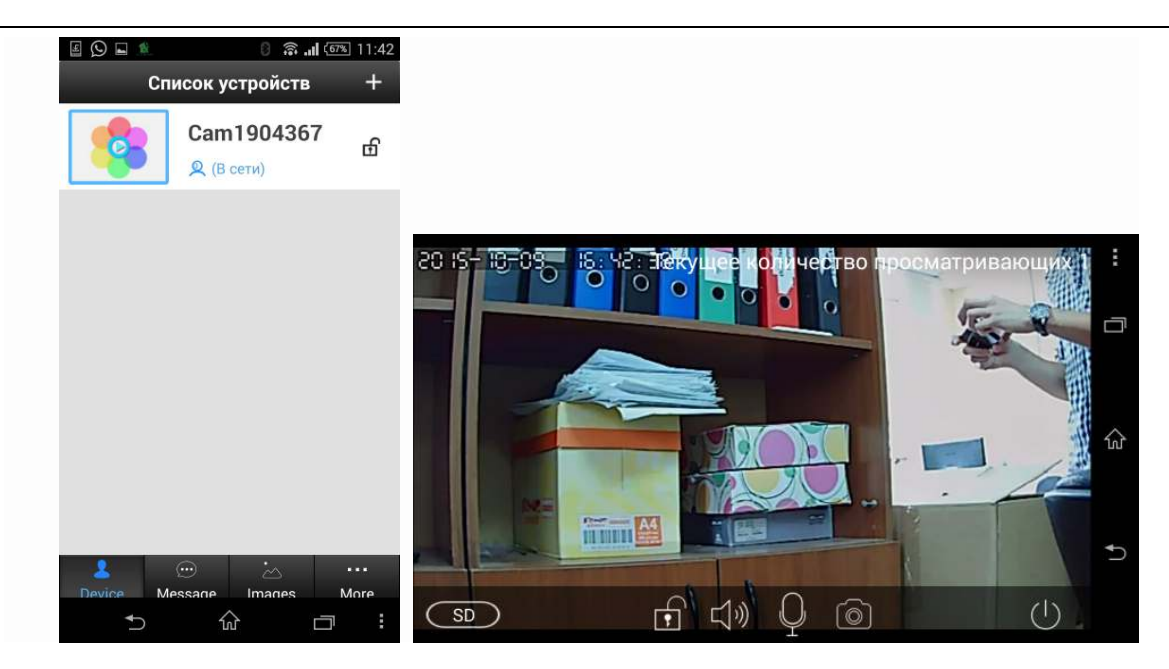

#### **Б. Подключение камеры к сети по кабелю**

- Подключите камеру к вашему роутеру по LAN кабелю(не идет в комплекте с камерой), дождитесь пока на камере загорится индикатор подключения к сети (см. раздел 1.2. «Индикация на корпусе»).
- Идем в меню **Список устройств(Device)** и нажимаем **+ (Добавить).**
- Выбираем **Добавить вручную.**
- Вводим ID номер камеры (указан на коробке и на самой камере), также нужно придумать название камеры и ввести пароль (по умолчанию он 123123, далее сможете его изменить). Нажимаем Готово.
- Поздравляем. Вы успешно добавили камеру в приложение, она появилась в списке устройств.

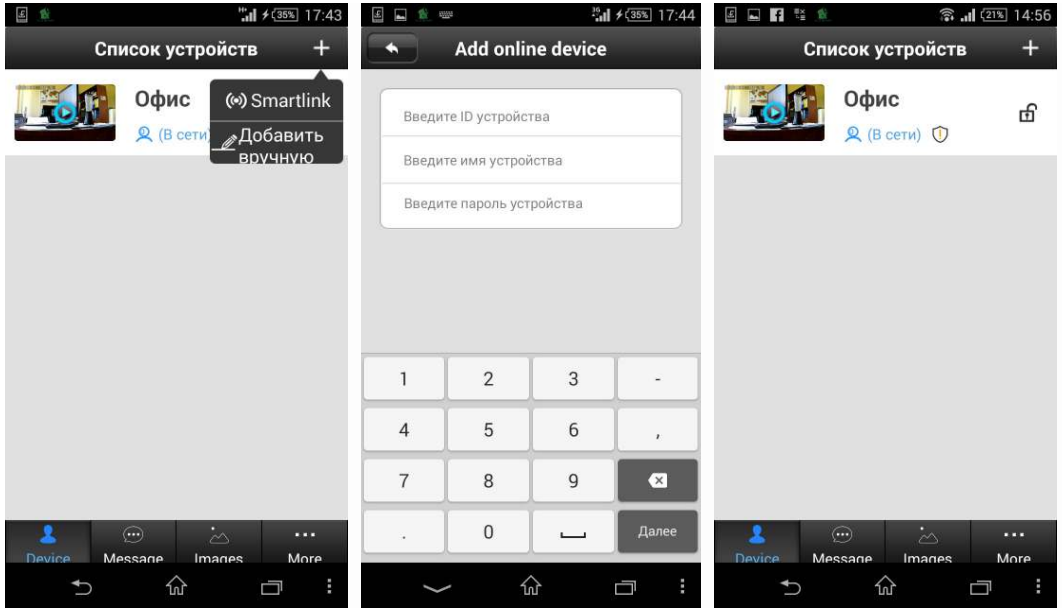

### 2.3. Просмотр видео

#### **Для просмотра видео вам нужно:**

- Зайти в список устройств и кликнуть на иконку нужной камеры(голубая кнопка **Play**).
- Откроется окно соединения и через несколько секунд появится видео.
- В режиме просмотра видео вы можете: *отключить* / *включить звук*, *сделать снимок экрана*, *изменить разрешение видео*, *сказать что то наблюдаемому* (*зажав иконку с микрофоном*).

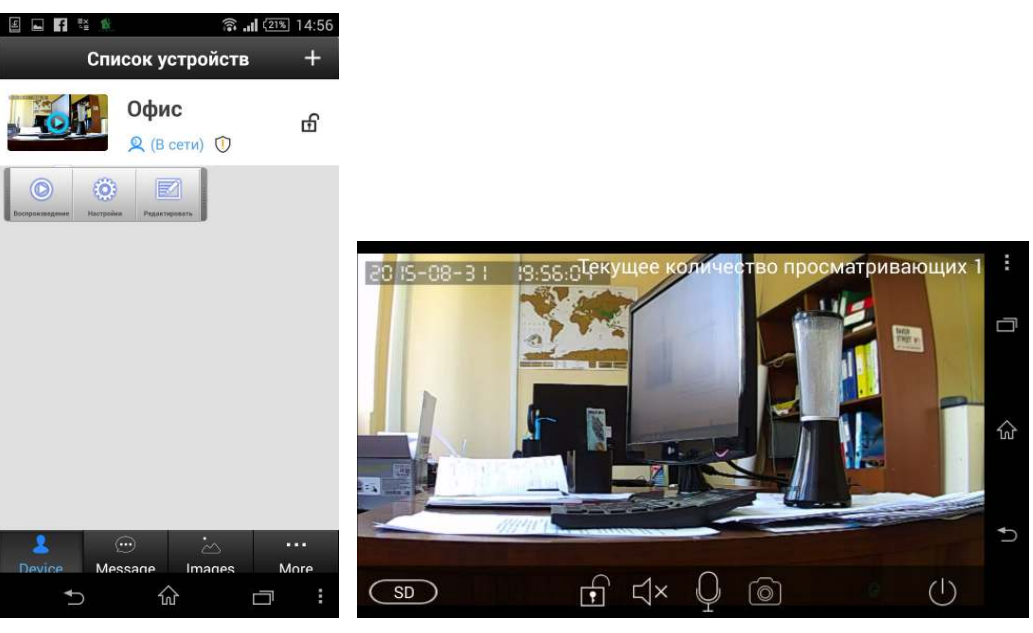

### 2.4. Настройки камеры

#### **Для просмотра и изменения настроек камеры:**

- Зайти в список устройств и кликнуть на название нужной камеры.
- Появиться строка с 3 пунктами меню, нажимаем **Настройки.**
- Откроется список настроек. Ниже приведены параметры всех настроек, которые можно изменять.

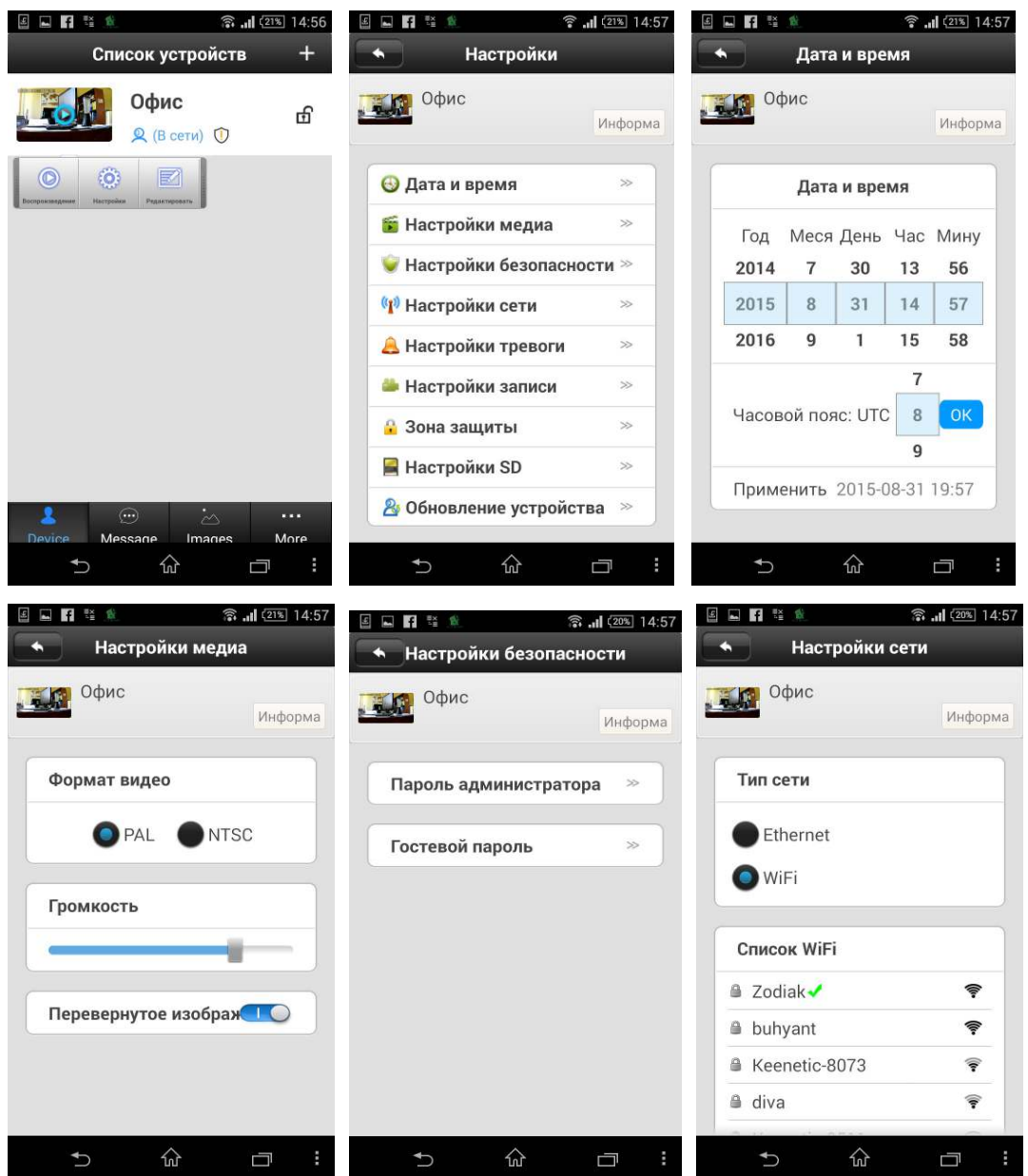

## **70DIKAM**

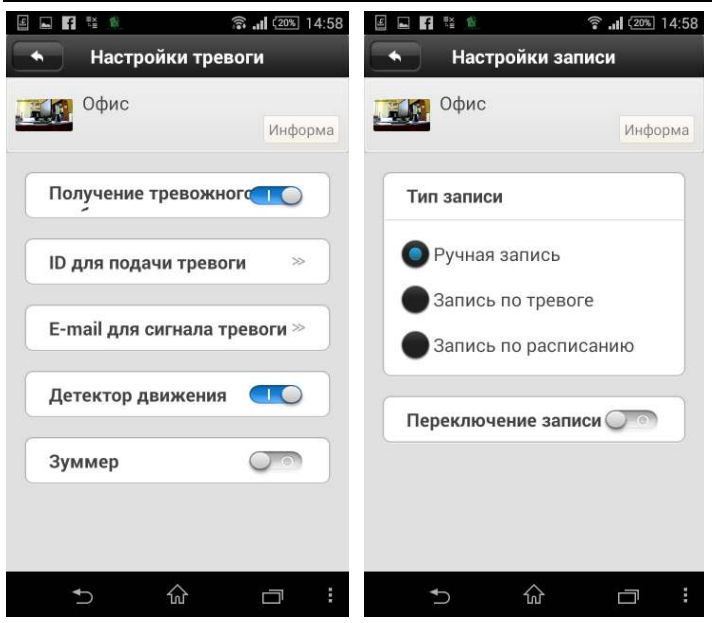

### 2.5. Настройка тревожных сообщений.

- Идем в настройки камеры и выбираем меню **Настройки тревоги**.
- Активируем **Детектор движения** и **Зуммер** (если нужно, чтобы камера также издавала звуковой сигнал)
- Далее в списке камер нажмите на значок замка, тем самым установив камеру в режим охраны (замок закрыт).
- Теперь при срабатывании датчика движения вы будете получать уведомления на ваше мобильной устройство (т.к. приложение запущено в фоновом режиме по умолчанию, пока вы не нажмете кнопку **Выйти** в меню **Настройки системы**.)
- При нажатии кнопки **Проверить** в появившемся окне, вы автоматически попадаете в режим просмотра видео.
- Список сообщений о срабатывании датчиков вы можете найти, нажав кнопку **Сообщения (Messages)** в списке устройств.

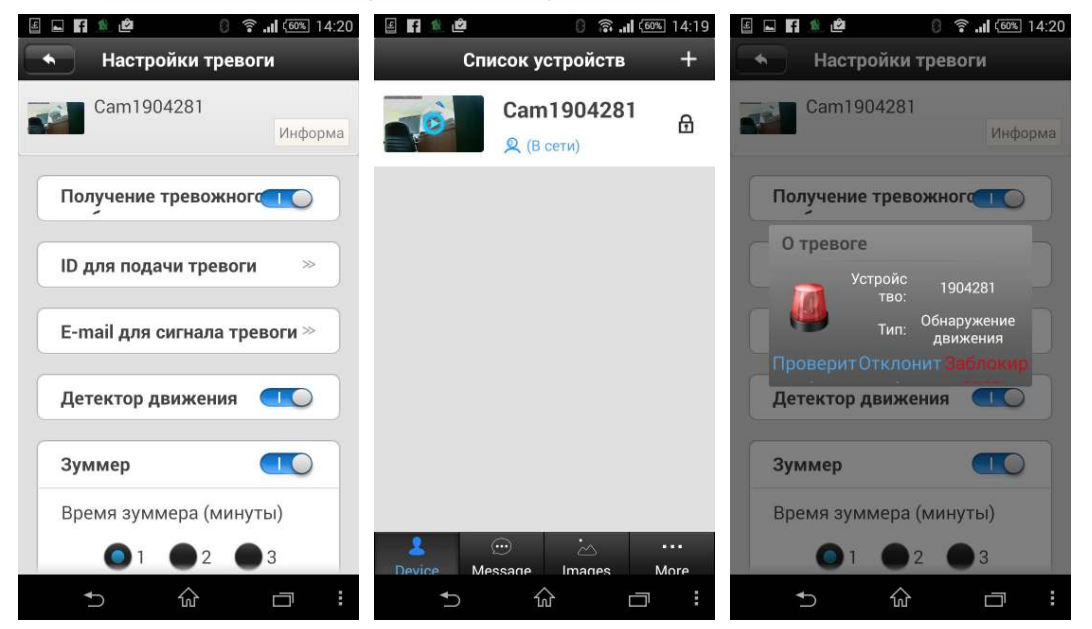

# **ZODIKAM**

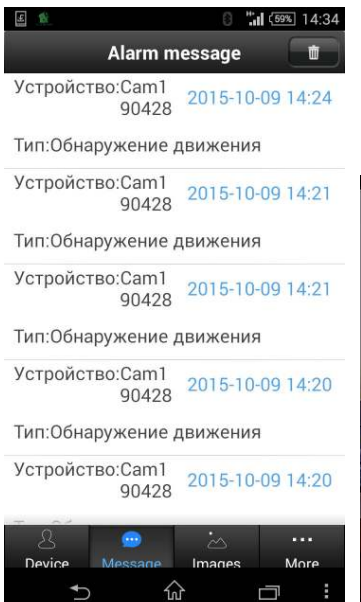

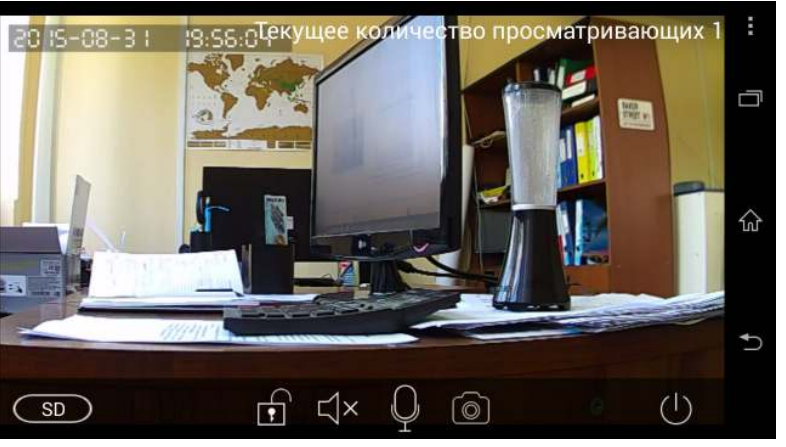

# **Глава 3. Работа с приложениями для ПК (персонального**

#### **компьютера).**

### 3.1. Вход в программу.

- Скачайте приложение Zodikam для ПК с нашего сайта(раздел Полезные файлы в карточке камеры, либо в разделе Поддержка).
- Установите программу Zodikam на ваш ПК. Запустите программу, кликнув по ярлыку на рабочем столе.
- При просмотре видео с камер, находящихся в одной локальной сети, выбираем **Тип логина** = Локальный логин. Пользователь по умолчанию = **admin**

Пароль по умолчанию = **00000000** (далее рекомендуем поменять пароль).

• При просмотре видео с камер, находящихся удаленно, выбираем **Тип логина**= Удаленный логин.

Пользователь = адрес эл.почты, указанный при первичной регистрации личного кабинета пользователя через смартфон/планшет (см. раздел 2.1 данного руководства).

Пароль = пароль, который вы используете для входа в личный кабинет через смартфон/планшет.

*Важно***:** *для удаленного просмотра видео с камер через ПК***,** *нужно сначала установить приложение* **Zodikam** *на мобильное*

*устройство***(***планшет***/***смартфон***),** *и зарегистрировать личный кабинет***!** 

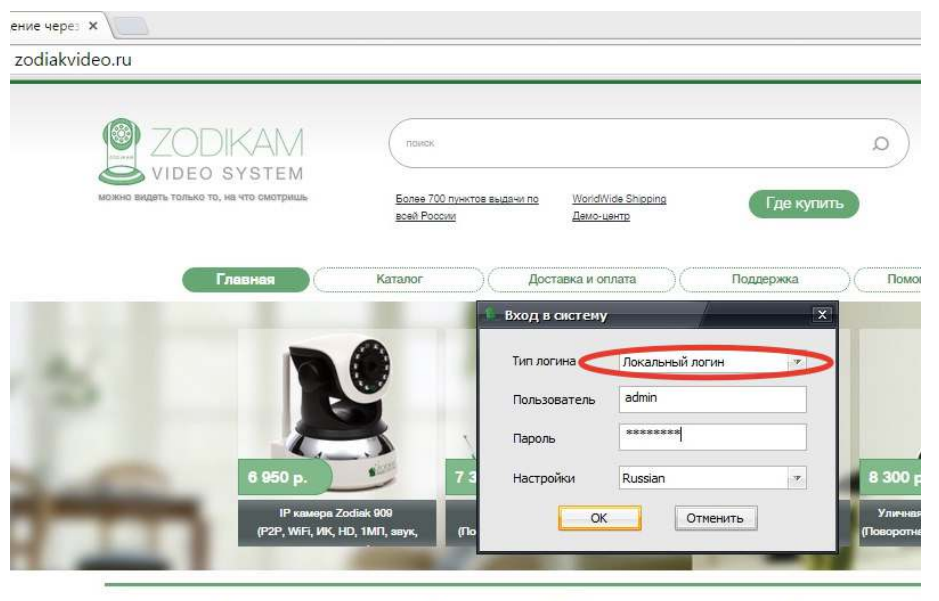

Purpoughness use using literature ID vouceur  $\sim$ 

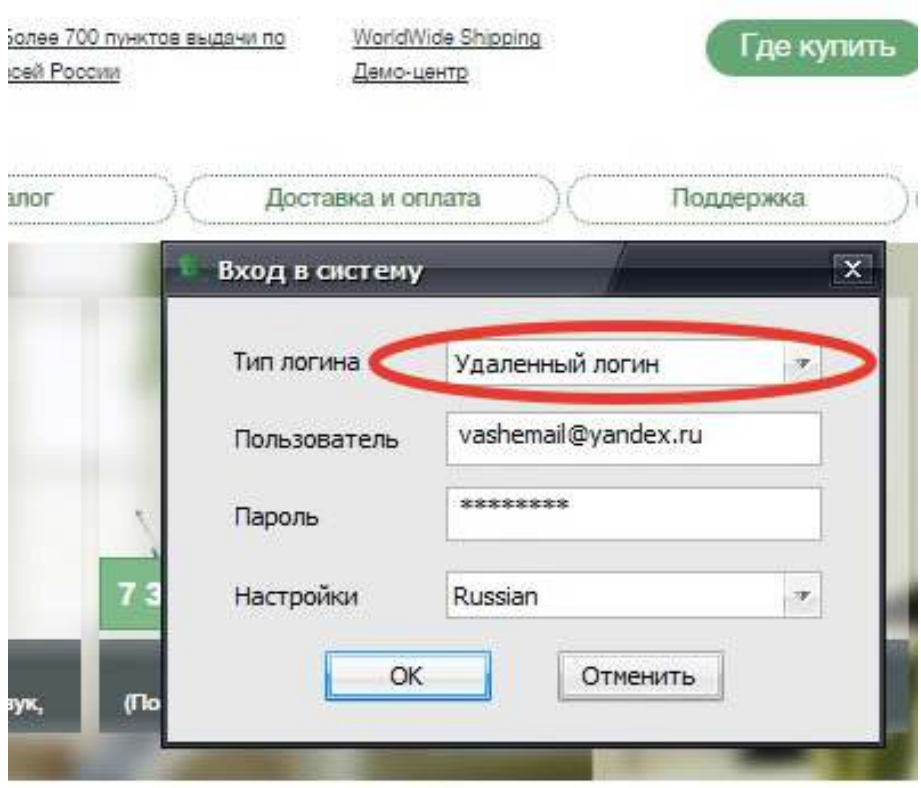

### 3.2. Добавление камеры.

- Нажимаем кнопку **Добавить** (+).
- Если камера находится в одной локальной сети с нашим ПК, в списке появится IP адрес камеры, кликаем по нужной строке, и данные камеры отобразятся в полях **ID номер, название**.
- Если камера находится удаленно, то вводим ее уникальный ID номер (он указан на самой камере и коробке).
- Пароль по умолчанию также указан на самой камере и на коробке **(не забудьте поменять его после первого подключения!).** Введите пароль.
- Также придумайте название для вашей камеры.
- Нажимаем **ОК**.
- Если название камеры появилось в списке устройств, это значит, что вы успешно ее добавили.

## **70DIKAM**

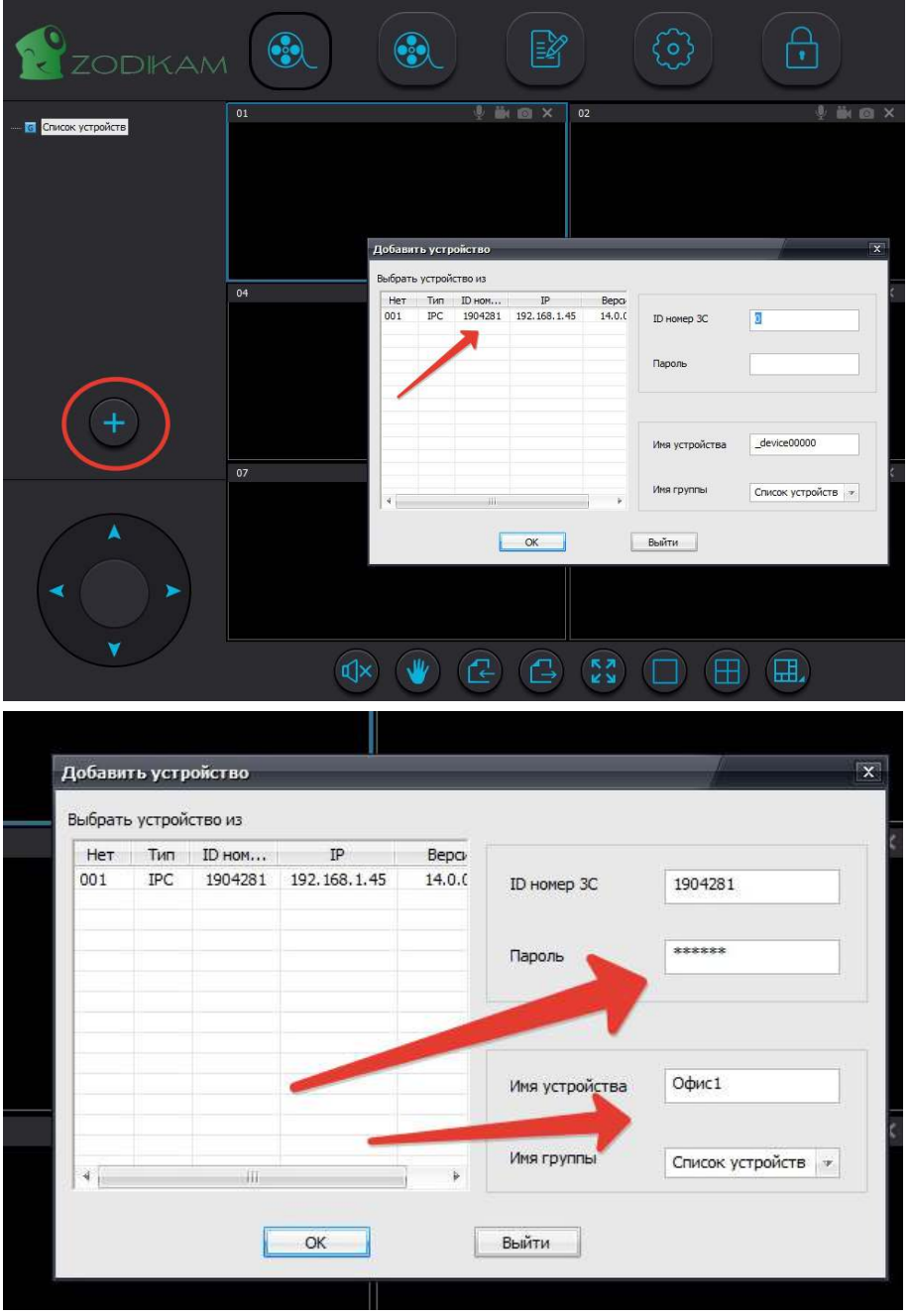

### 3.3. Просмотр видео.

- Выбираем нужную камеру в **Списке устройств** и делаем двойной клик по ее названию.
- Картинка с камеры отобразиться в области просмотра.
- При просмотре можно пользоваться функциями: поворотное устройство, запись, вкл/выкл динамика и др.
- Двойной клик по нужному окну просмотра откроет данное окно на весь экран.

# **ZODIKAM**

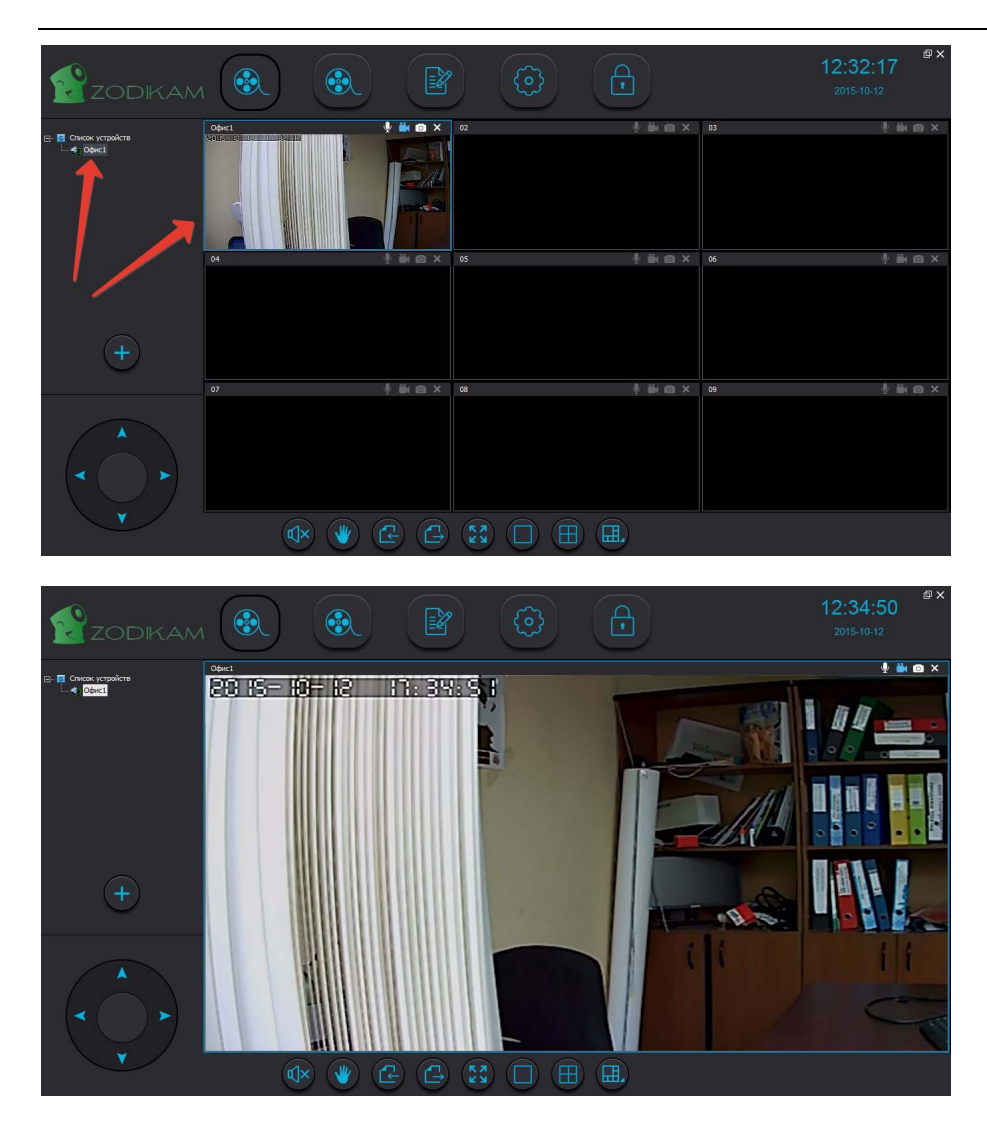

### 3.4. Основные функции программы.

- Просмотр ранее записанного видео (вторая кнопка слева верхнего меню).
- Просмотр журнала событий (третья кнопка слева верхнего меню).
- Настройка записи, настройки пользователя (четвертая кнопка слева верхнего меню).

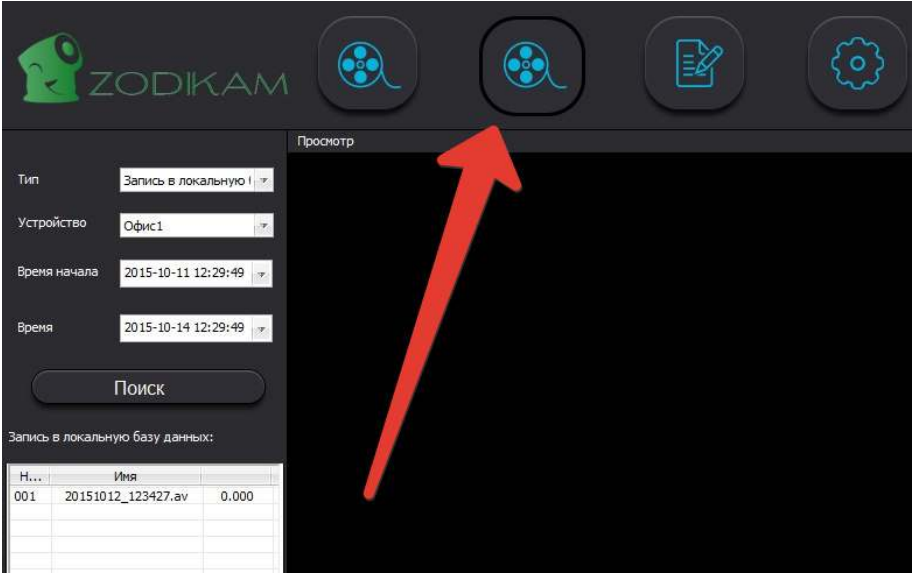

# **ZODIKAM**

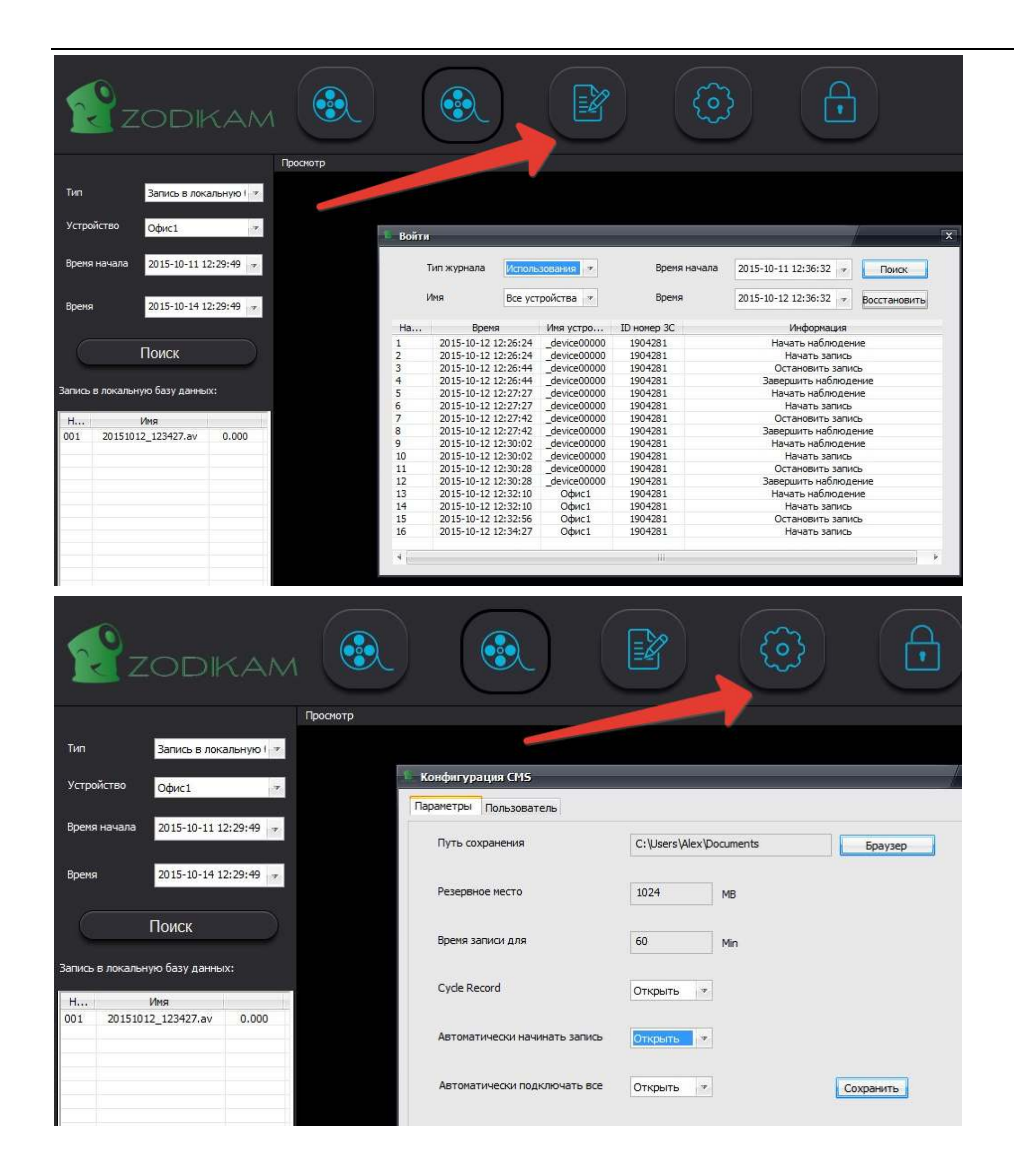

### **Информация о гарантии**

- 1. Покупатель своими силами и за свой счет осуществляет доставку оборудования для гарантийного обслуживания.
- 2. «Продавец» предоставил «Покупателю» полную информацию о производителе.
- 3. Гарантийное обслуживание не производится в случаях:
	- 3.1. Покупателем допущено нарушение условий эксплуатации, изложенных в инструкции по эксплуатации изделия, в том числе вследствие воздействия низких и высоких температур, высокой влажности, запыленности, перепада напряжения в электросети и иных внешних факторов, наличия внутри изделия насекомых, или продуктов их жизнедеятельности;
	- 3.2. Действия третьих лиц и обстоятельств непреодолимой силы;
	- 3.3. У покупателя нет гарантийного талона, заполненного надлежащим образом, либо срок гарантийного ремонта истёк.
	- 3.4. Вскрытия, равно как и попытке вскрытия вне сервисного центра, перепрограммирование, загрузка контента;
	- 3.5. Использование аксессуаров, не рекомендованных производителем.
- 4. Претензий к внешнему виду и комплектности «Покупатель» не имеет, изделие полностью устраивает «Покупателя», в том числе по окраске, фасону, размерам и техническим характеристикам.
- 5. «Покупатель» ознакомлен с тем, что согласно Закону РФ "О защите прав потребителей" от 07.02.1992 N 2300-1 и Перечню непродовольственных товаров надлежащего качества, не подлежащих возврату или обмену на аналогичный товар других размера, формы, габарита, фасона, расцветки или комплектации (в ред. Постановлений Правительства РФ от 20.10.1998 № 1222 от 06.02.2002.) технически сложные товары надлежащего качества НЕ ПОДЛЕЖАТ возврату или обмену, если не выявлены существенные недостатки в товаре, допущенные по вине производителя. В случае, если в течение двух недель с момента приобретения товара, обнаружились существенные недостатки Товара, «Покупатель» имеет право вернуть или обменять Товар на аналогичный Товар надлежащего качества при условии предъявления Заключения авторизованного Сервисного центра о наличии существенных недостатков товара, возникших по вине производителя.

С Правилами обмена, возврата и гарантийного обслуживания товара ознакомлен и согласен. «Покупатель» подтверждает, что ему был передан ТОВАР надлежащего качества.

Внимание! Без печати торговой организации гарантийный талон недействителен! Гарантийный **CDOK** ООО "Телетрейд", 111524, г Москва, ул Электродная, д 13, офис 2В Дата покупки '6060 l /6(96t) : Фd в винеаиж⁄\годо ооноизиаdəɔ и и̯иεнəɹədu ʁɪrˈb Покупатель Информация о товаре E-mail: camera@zodiakvideo.ru, Сайт: www.zodiakvideo.ru **Серийный** HOMep Наименование оборудования Продавец Nenin  $\overline{M}$   $\overline{\phantom{M}}$ 

# **Гарантийный талон**